## **Jak zalogować się do Microsoft Teams ?**

1. Wejdż na stronę <https://products.office.com/pl-pl/microsoft-teams> i pobierz aplikację na system operacyjny Windows lub wejdź do sklepu PLAY na smartphone z systemem android i zainstaluj dedykowaną aplikację.

## Pobierz wersję klasyczną aplikacji Teams

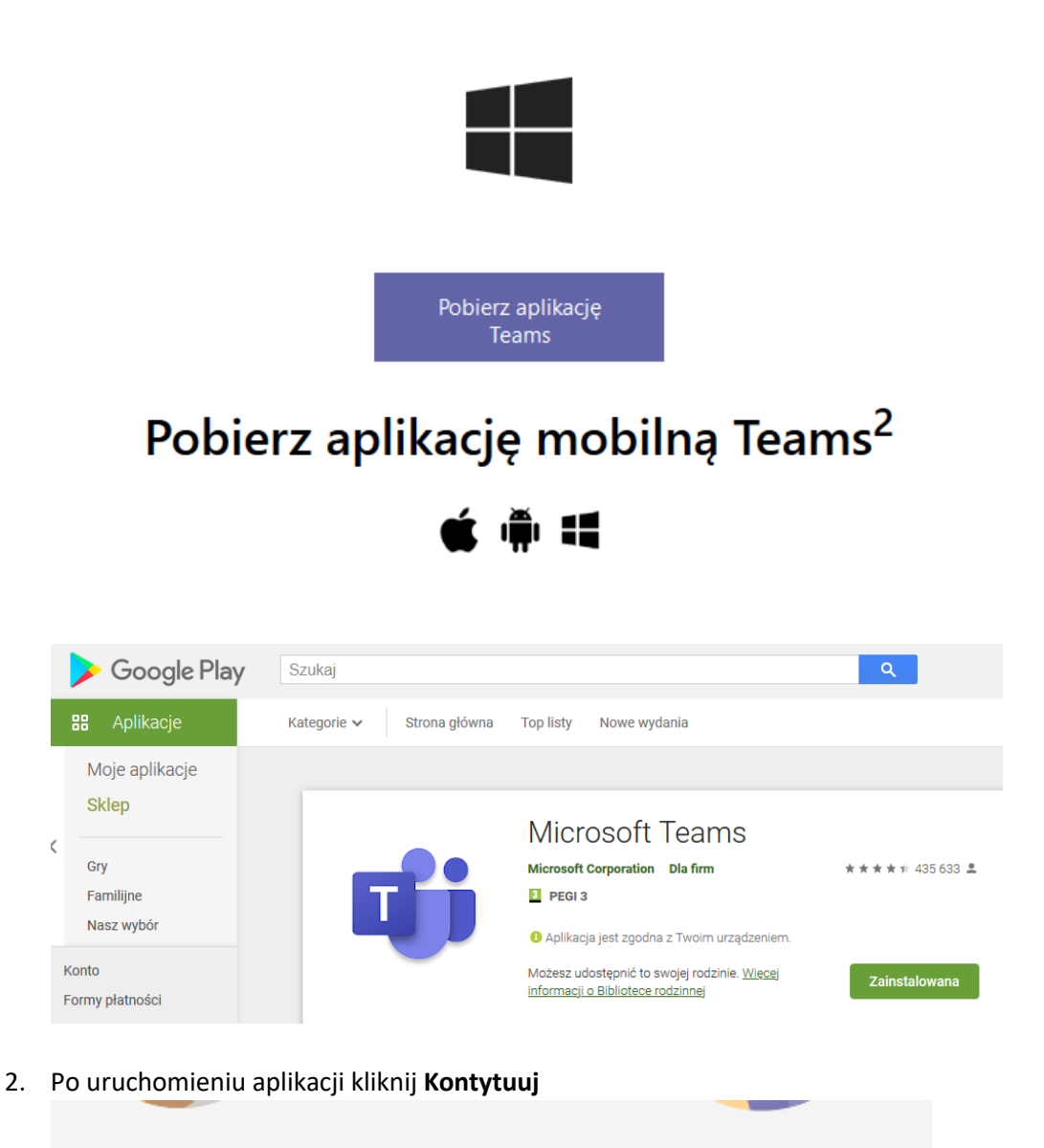

Witamy w aplikacji Microsoft Teams!

lozmawiaj na czacie i współpracuj z innymi pracownikami w jednej aplikacji. Dowiedz się więcej

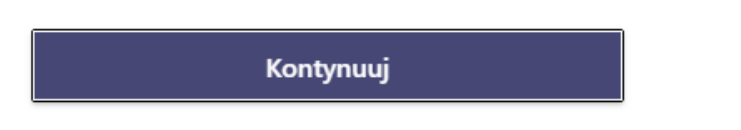

3. **Wpisz login który używasz do elektronicznego dziennika** według poniższego przykładu i kliknij **Dalej**

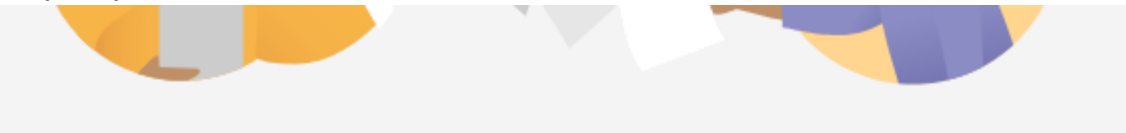

Wprowadź swoje konto służbowe lub konto Microsoft

jannowa10@eszkola.opolskie.pl

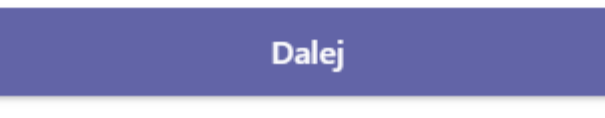

4. Otworzy się okno ze stroną wyglądającą jak logowanie do dziennika elektronicznego, gdzie wybierz **Logowanie standardowe** -> **Zaloguj się.** Wpisz jeszcze raz swoją **Nazwę użytkownika** oraz **Hasło** które znasz tylko Ty

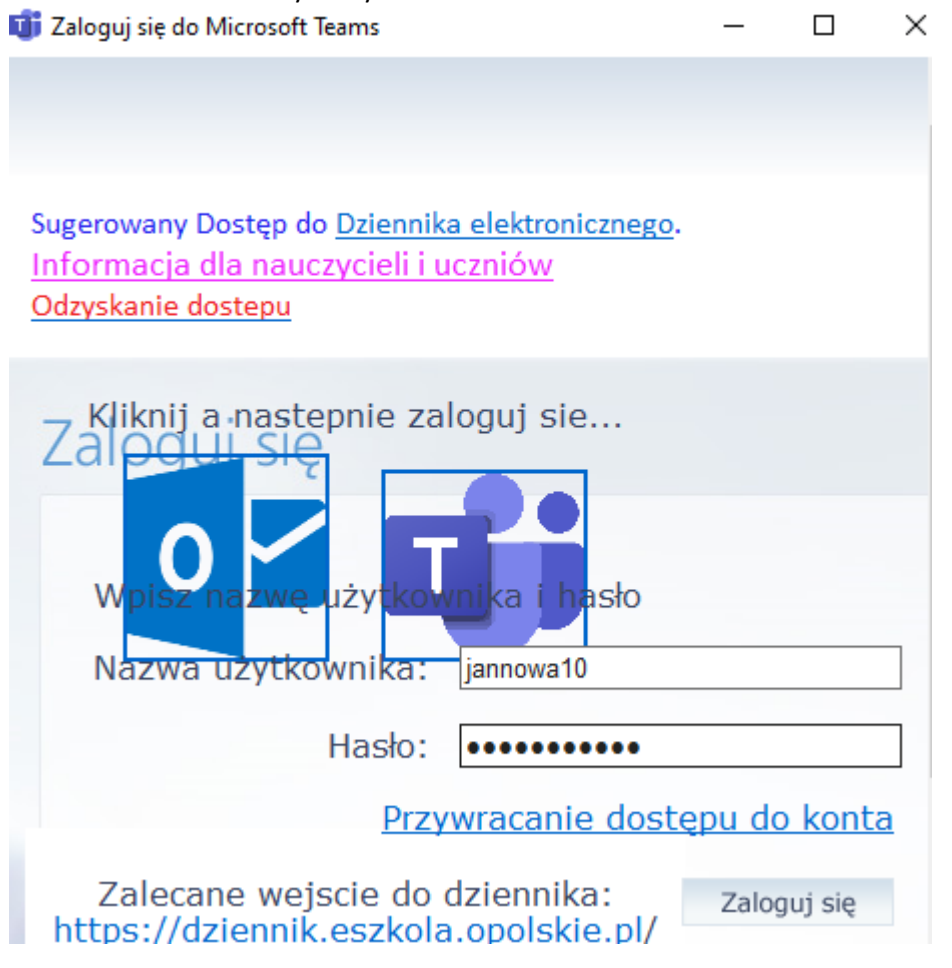

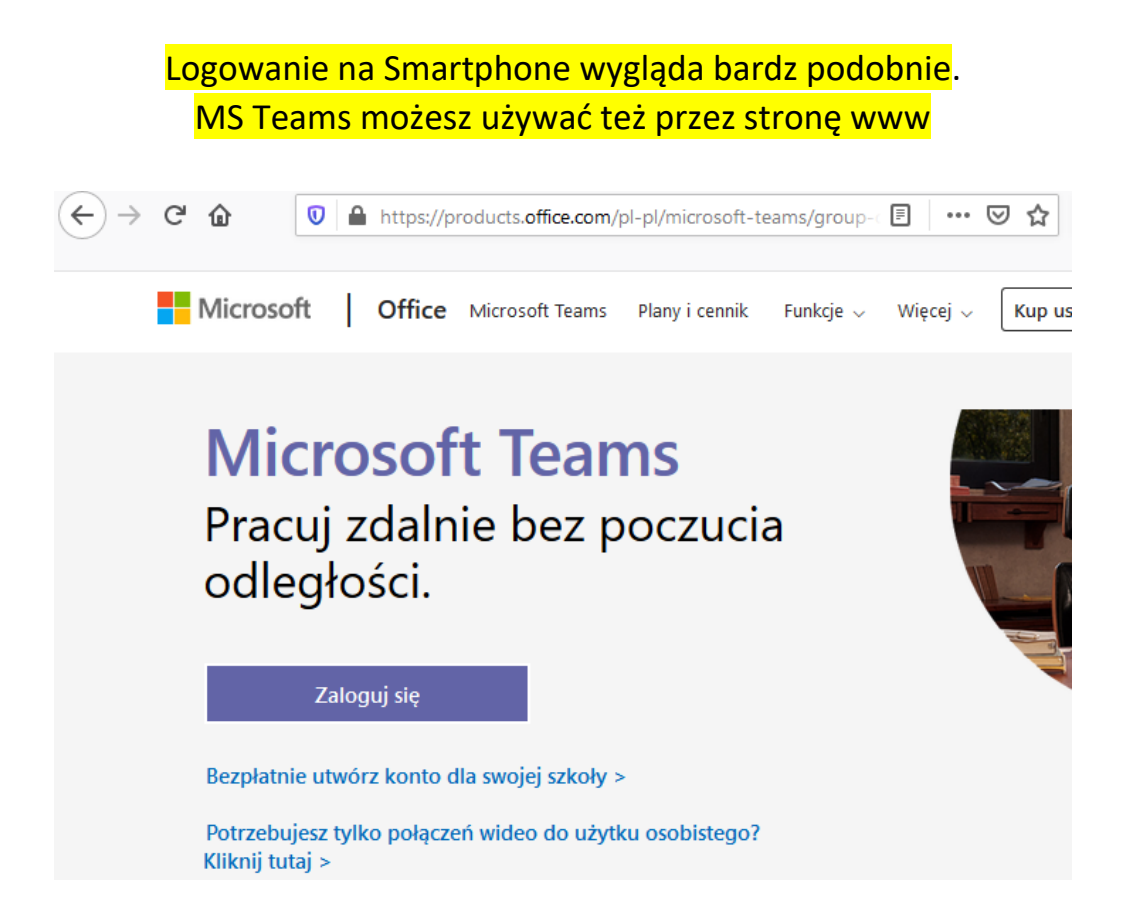